**1**

**2**

**3**

**4**

## **One-time Setup: Install the Printer Profile on your iPhone or iPad** *\* You must be on the Yale Secure Network*

Papercut Mobility allows you to C https://ypps.yale.edu/mobileprint/ios/install touchless print by releasing the print job from a Blueprint print queue using a mobile device.  $\overline{2}$ This website is trying to **Profile Downloaded** Install the printer profile on the download a configuration **Review the profile in Settings** profile. Do you want to allow mobile device before printing. app if you want to install it. this? In **Safari**, navigate to **Ignore Allow Close** [https://ypps.yale.edu/mobileprin](https://ypps.yale.edu/mobileprint/ios/install) t/[ios/install](https://ypps.yale.edu/mobileprint/ios/install)  $2:14$  $||\mathbf{P}||$  $2:14$  $2:15$  $\mathbf{H}$  is  $\mathbf{H}$  $2:14$  $\mathbf{d} \times \mathbf{R}$ 加え声 **Profile Installed Install Profile** Cancel Warning **Install Done** Select **Allow**, then **Close**. Cancel **Install Settings UNSIGNED PROFILE** / Apple ID, iCloud, iTunes & App... Open the **Settings** app. Select **Printing** Printing The profile is not signed. **Profile Downloaded**, then Signed by Not Signed Signed by Not Signed Finish Setting Up Your iPhone **Install**. Description Touch "Install", then launch the Description Touch "Install", then launch the Printing app from your home **Profile Downloaded** Printing app from your home screen to begin. screen to begin. Select **Install**, then **Install**. **Contains Web Clip Contains Web Clip** Airplane Mode 3 **More Details More Details** YaleSecure >  $\Rightarrow$ Wi-Fi Select **Done**.

Yale

## **How to add the Papercut PrintRelease icon to your device's home screen** *\* You must be on the Yale Secure Network*

P

Ш

**itRelease** 

Yale

You can add the Papercut Print Release icon to your iOS device's home screen for easy access.  $2:26$ In **Safari**, navigate to **1** Ð **[https://ypps.yale.edu/mobileprint](https://ypps.yale.edu/mobileprint/release/login)**  $\mathbf{v}$ **/release/login.** AirDrop Click the **Send** icon. **2** Copy Add Select **Add to Home Screen. 3** Add Add Select **Add. 4**Find Add The PrintRelease icon will be added. You can rename this to Mark Papercut if desired. Print

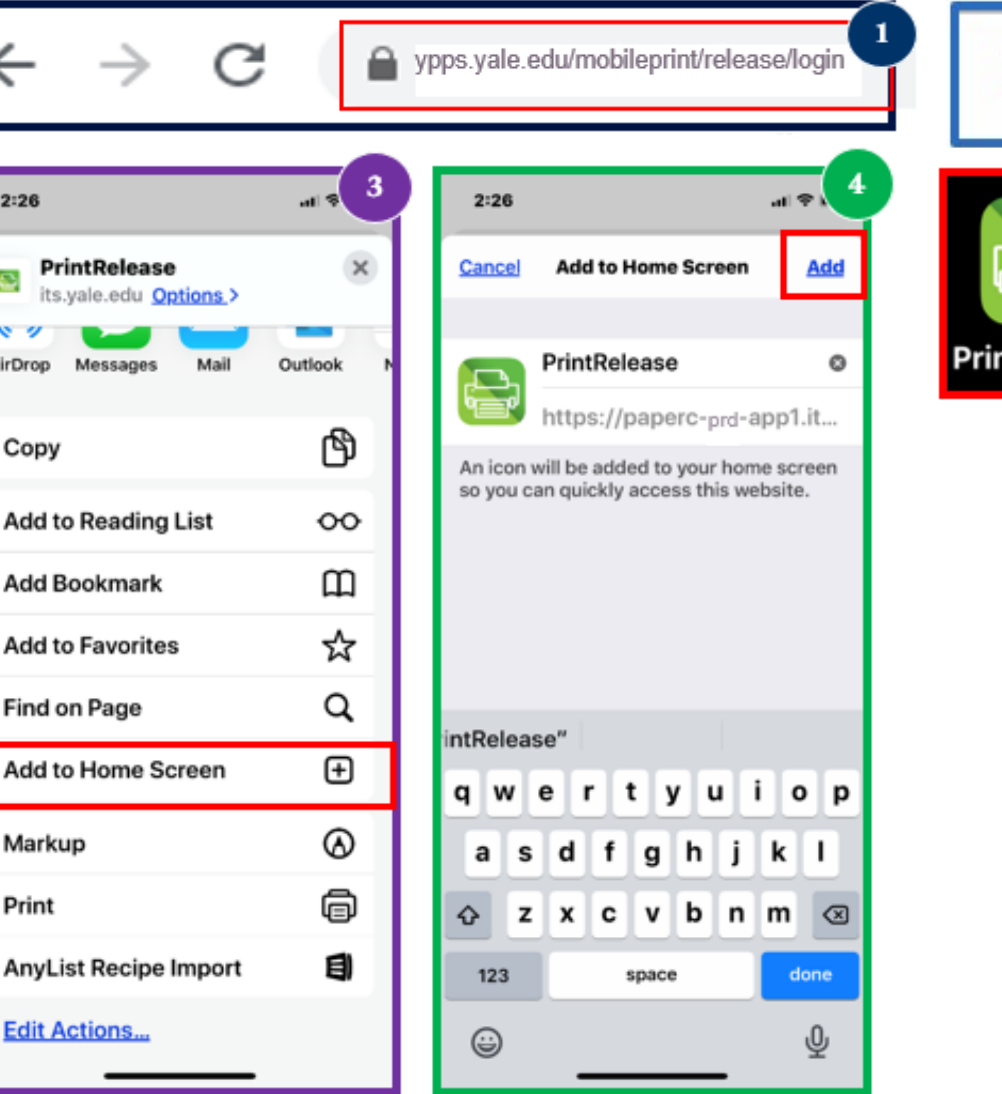